# **簡単操作ガイド**

## **オンラインサインアップをする(ウィルコムのEメール)**

ご購入後、初めてお使いになる場合は、オンラインサインアップ(無料)を 行い、Eメールアドレスを取得してください。自分の名前やニックネームを ローマ字にしてEメールアドレスにすることができます。

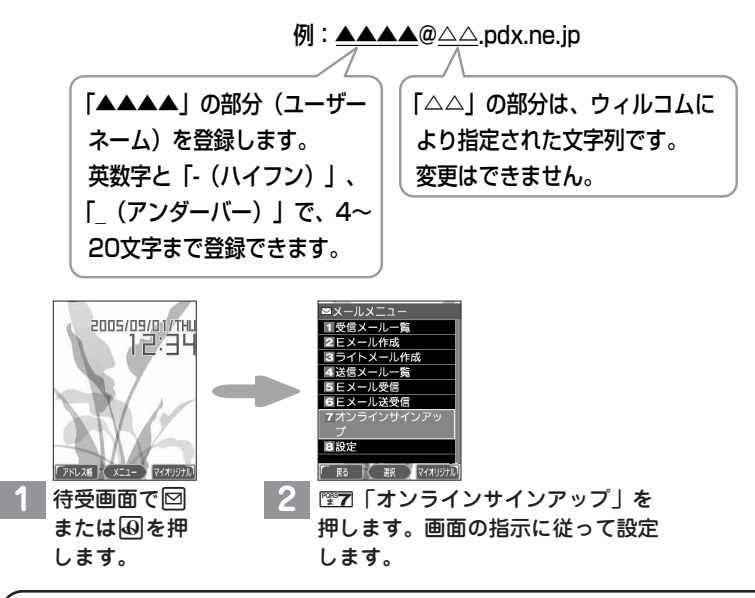

## **Eメールアドレスを登録する際は、以下の点にご注意ください。**

●1文字目は英字にしてください。

- ●指定したユーザーネームと同じ名前がすでに登録されている場合、そのユー ザーネームはご利用いただけません。別のユーザーネームを再度指定し直して ください。
- ●Eメールアドレスは以下を考慮すると取得しやすくなります。
	- 1.文字と文字の間に「- (ハイフン)」や「 (アンダーバー)」などの記号を使 う
	- 2.英字と数字を組み合わせる
	- 3.できるだけ文字数を多くする(4~20文字以内)
- ●すでにオンラインサインアップを完了しており、機種変更によってWX310K をご利用になる場合は、オンラインサインアップで設定の確認を行ってくださ い。

## **一般プロバイダーのEメールを設定する**

お客様がすでにご契約されているプロバイダーのメールアカウントを使用し てメールを送受信する場合は、以下の方法で設定します。

### **設定を行う前に**

- ご利用のメールサーバーがPOP3/SMTPに対応していることをご確認くださ い。
- プロバイダー加入時に送られてくる、ご契約内容が書かれた用紙をお手元にご 用意ください。設定情報が不明の場合は、各プロバイダーへお問い合わせくだ さい。
- 発信者番号通知が「ON」になっていることをご確認ください(「自分の電話番 号を相手に通知する」43ページ)。
- プロバイダーによってはウィルコムの電話で接続する場合、別途ご契約やお申 し込みが必要になります。詳細は各プロバイダーへお問い合わせください。

**アカウントを設定する**

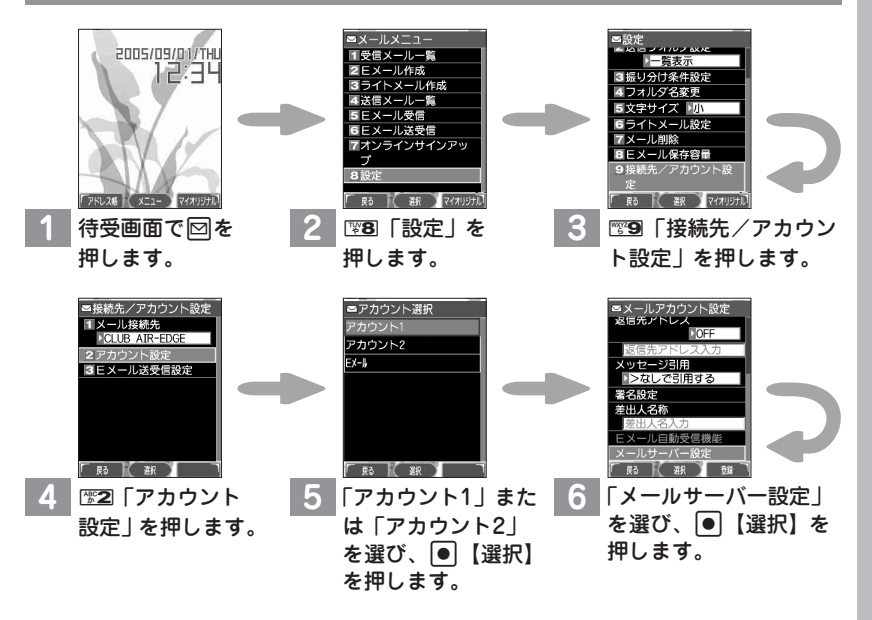

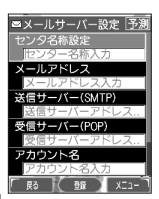

### **7** それぞれの項目を、プロバイダーとのご契約内容が書かれた用紙を見ながら 入力します。

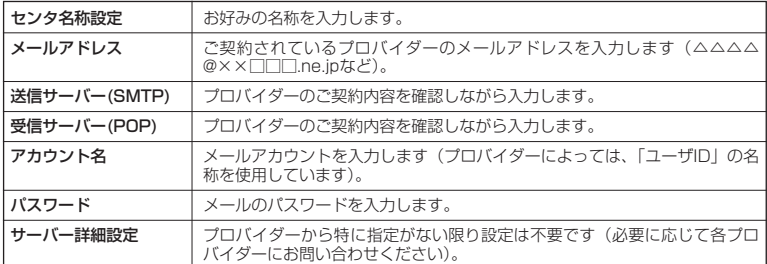

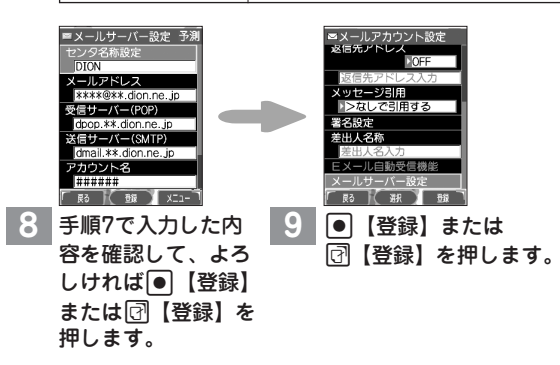

以上で、ご契約されているプロバイダーのメールアカウントを使用するための設定は 完了です。

メールアカウントの設定では、以下の項目などを設定できます。

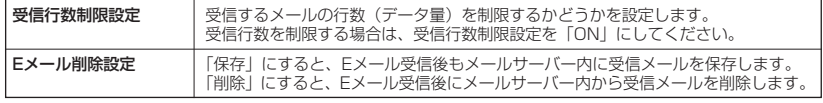

詳しくは、「アカウントごとの各種設定をする」(90ページ)をご参照ください。

## **受信メールアカウントの切り替え**

複数のメールアカウントを設定している場合、メールアカウントを切り替え てメールを受信することができます。

ここでは、ウィルコム経由で接続し、お客様が設定したプロバイダーのメー ルアカウントでメールを受信する方法を説明します。オンラインサインアッ プをすることにより、ウィルコム経由でのメール受信が可能になります。

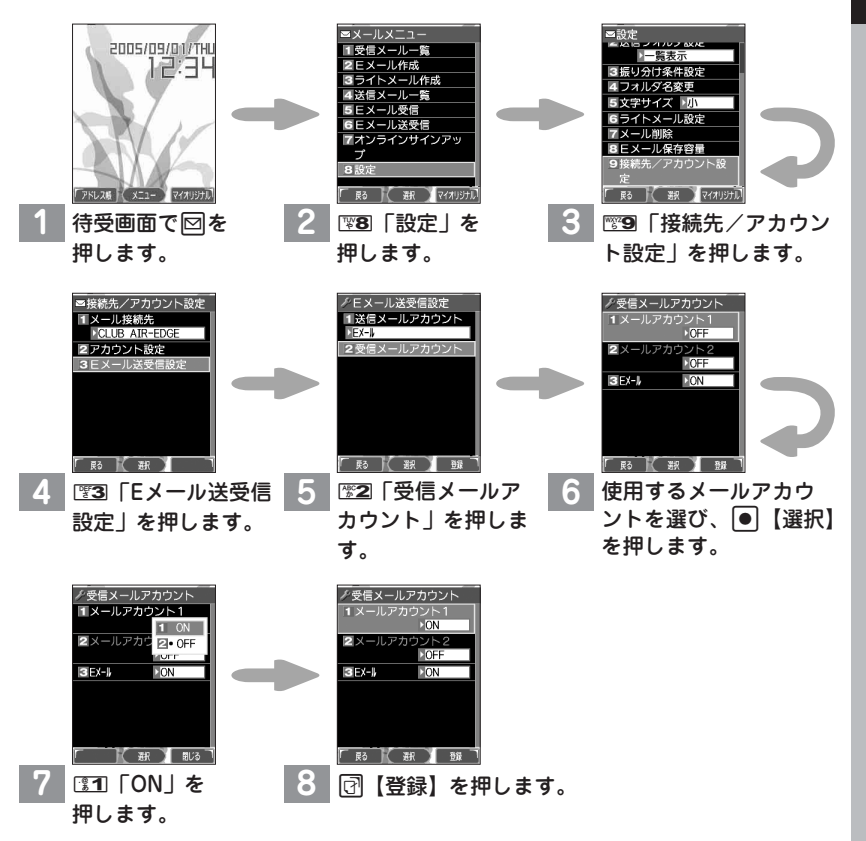

以上で、お客様がお使いのプロバイダーのメールアカウントを利用してメールを受信 する設定は完了です。

# **ダイヤルアップを設定する**

WX310Kは、一般のプロバイダーからWebページに接続したり、お客様 の会社などのネットワークに接続することができます。別途、一般プロバイ ダーとの契約が必要です。プロバイダー側がAIR-EDGEに対応しているか ご確認ください。また、プロバイダーによっては、ウィルコムの電話で接続 する場合、別途ご契約やお申し込みが必要になります。詳細は各プロバイ ダーへお問い合わせください。

### **設定を行う前に**

ダイヤルアップは、Eメールのアカウントとは別に設定する必要があります。

## **インターネット接続アカウントを設定する**

ダイヤルアップの設定は、ご契約のプロバイダーから取得した情報をもとに、 以下の手順で行います。

WX310Kでは最大2つまでの追加アカウントを登録しておくことができま す。

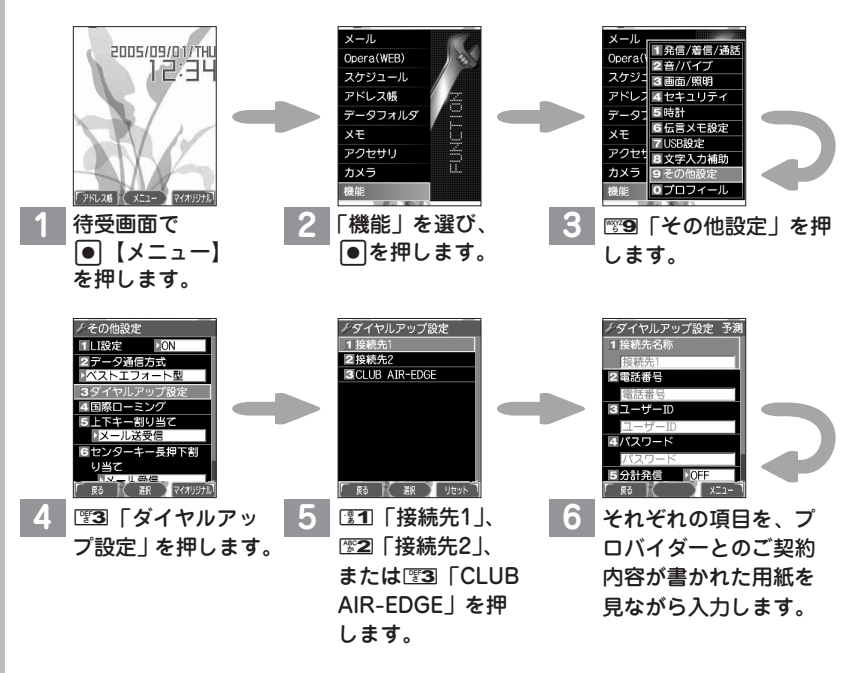

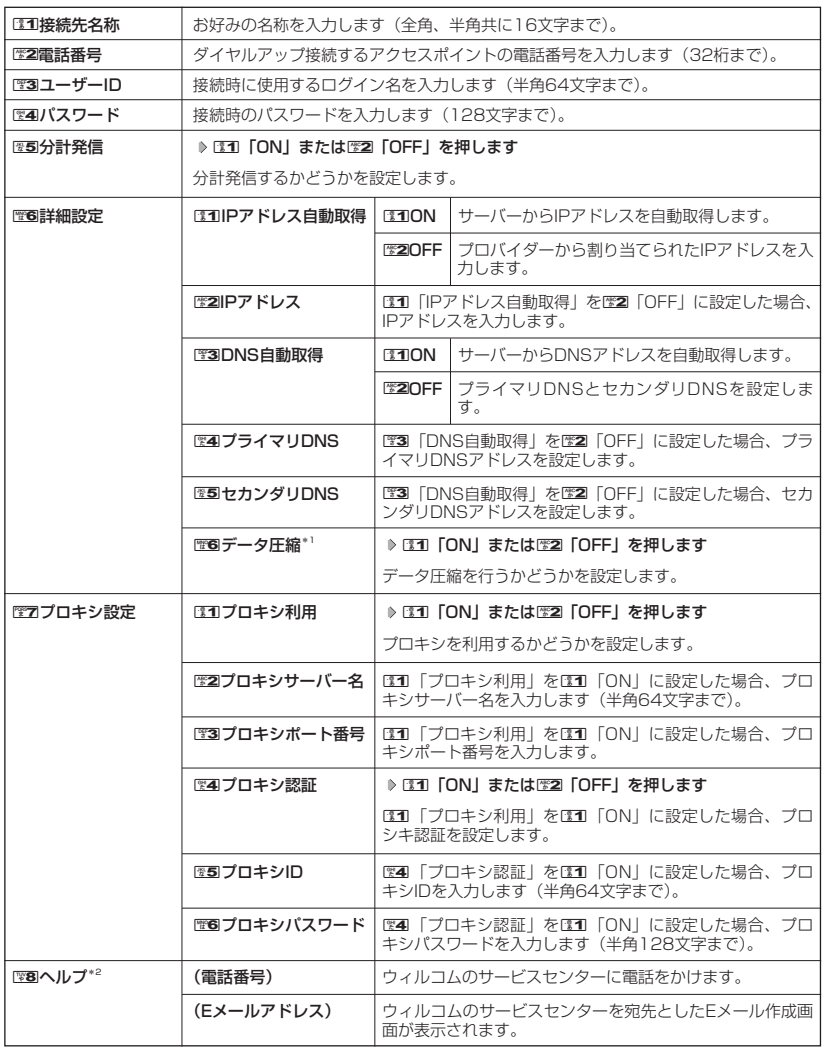

\*':データ圧縮についての詳しい内容は、115ページ「お知らせ」をご参照ください。<br>\*<sup>2</sup>:手順5で23D「CLUB AIR-EDGE」を選択したときのみ表示されます。

#### 多こ注意

- 图3 「ユーザーID」でユーザーIDを入力するときに、プロバイダーによっては@以降の入力が必要な場合があ ります。
- ●手順5の图3「CLUB AIR-EDGE」の編集については、今後、アクセスポイントの電話番号やプロキシ設定に 変更のご連絡があった場合のみ編集を行ってください。

### 簡単操作ガイド

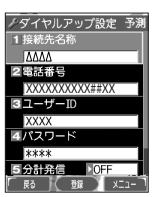

**7** 手順6で入力した内容を確認して、 よろしければ ● 【登録】または □ 【登録】を押します。

#### **(iDiastrover)**

- ●手順5で图3「CLUB AIR-EDGE」を選択した場合、編集できる項目は图2「電話番号」、图5「分計発信」、 ||電|||詳細設定||、電2||「プロキシ設定||、電3||「ヘルプ」のみです。[電]|「ヘルプ」の電話番号/Eメールアドレ スは「なし」が表示される場合があります。
- 手順6の12回「電話番号」では、ご利用のデータ通信方式に合わせ、下記のとおり付加番号を入力してください。<br>- ##61 (1xパケット方式) ##4 (64 k PIAFS) ##61(1xパケット方式) ##4(64kPIAFS) ##64 (4xパケット方式)
- —##7 (フレックスチェンジ)<br>● 手順7で操作ガイド表示エリアに【メニュー】と表示されている場合は、以下の操作でも登録が行えます。 手順7で [?] 【メニュー】 ▶ | | | 『アフ 「登録 |

**インターネットを使うための接続先を設定する**

### WX310Kでは、インターネットの接続アカウントを切り替えて利用するこ とができます。

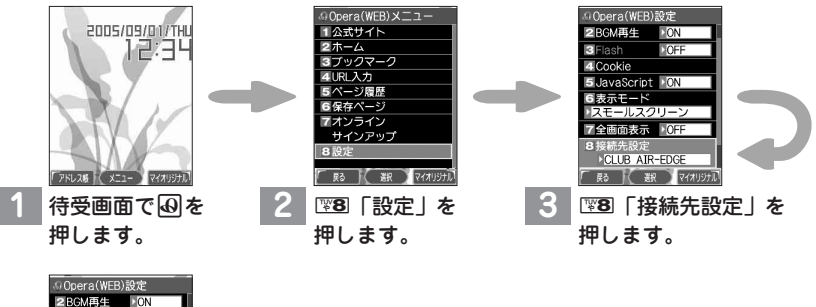

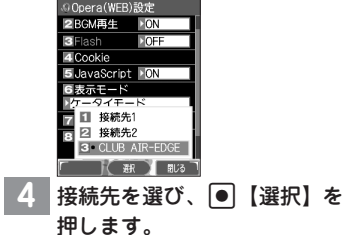

以上で、お客様がお使いのプロバイダーのインターネット接続アカウントへの切り替 えは完了です。

# **WX310Kでできること**

## **電話をかける/受ける**

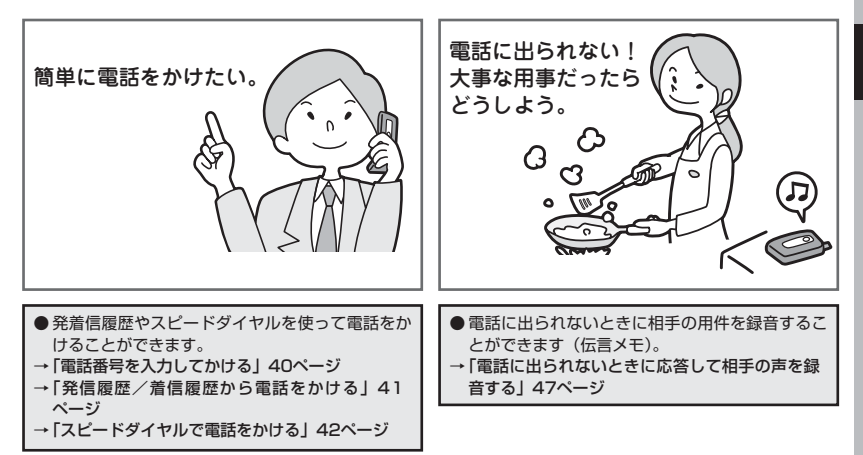

**他にも・・・** ● WX310Kを使用する状況に合わせて、着信音やバイブレータをマナーモードに設定できます。 →「マナーモードを設定/解除する」49ページ

## **メールを送る/受ける**

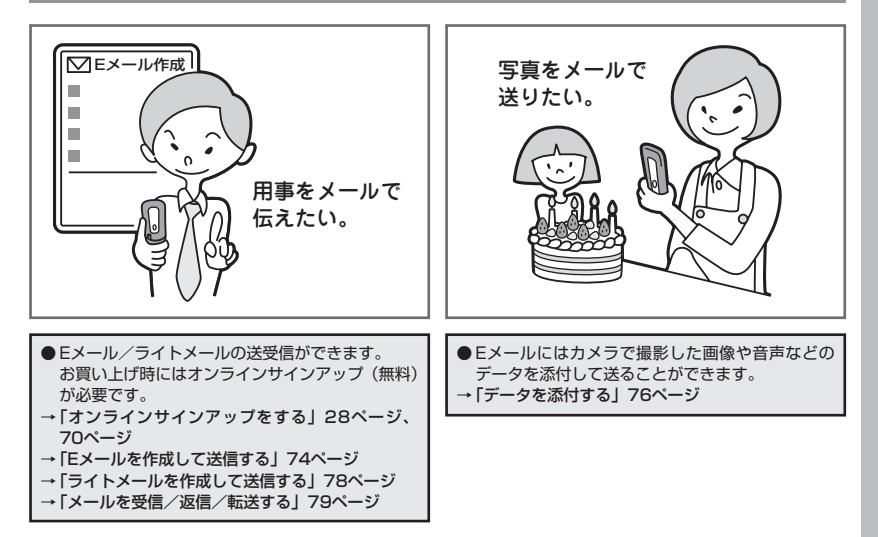

## **インターネットを使う**

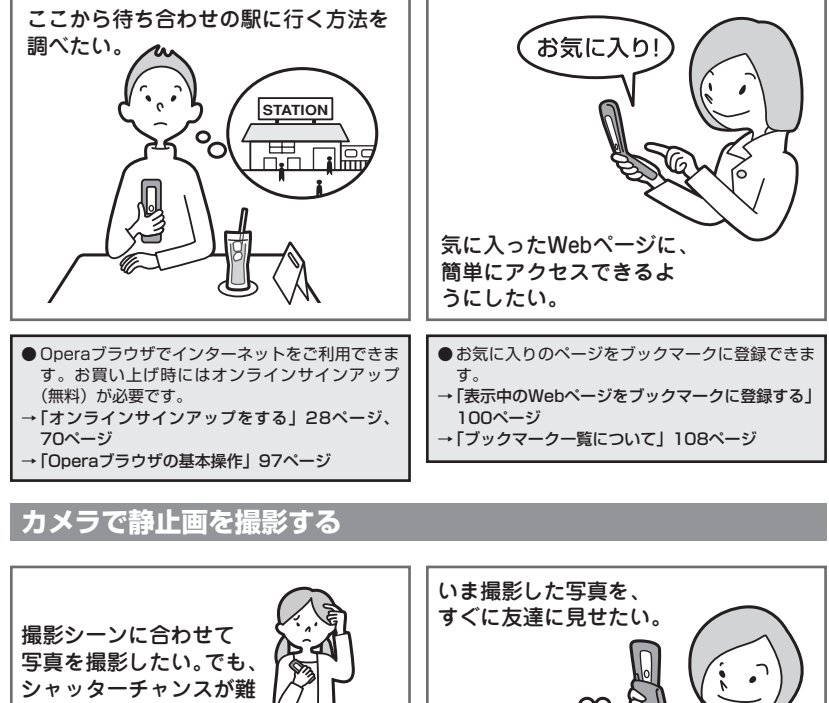

しい。 ඟ ● カメラで静止画の撮影ができます。1回のボタン ●撮影した静止画を、あらかじめ設定した送信先へ 操作で9枚の静止画を撮影する連写や、セルフタ 簡単にEメールで送付します。 イマー撮影、対象にカメラを近付けて撮影するマ →「撮速メールを使って画像を送る」124ページ クロ撮影(接写)などができます。 →「撮影する」118ページ

## **Bluetooth™を使う (ワイヤレス接続)**

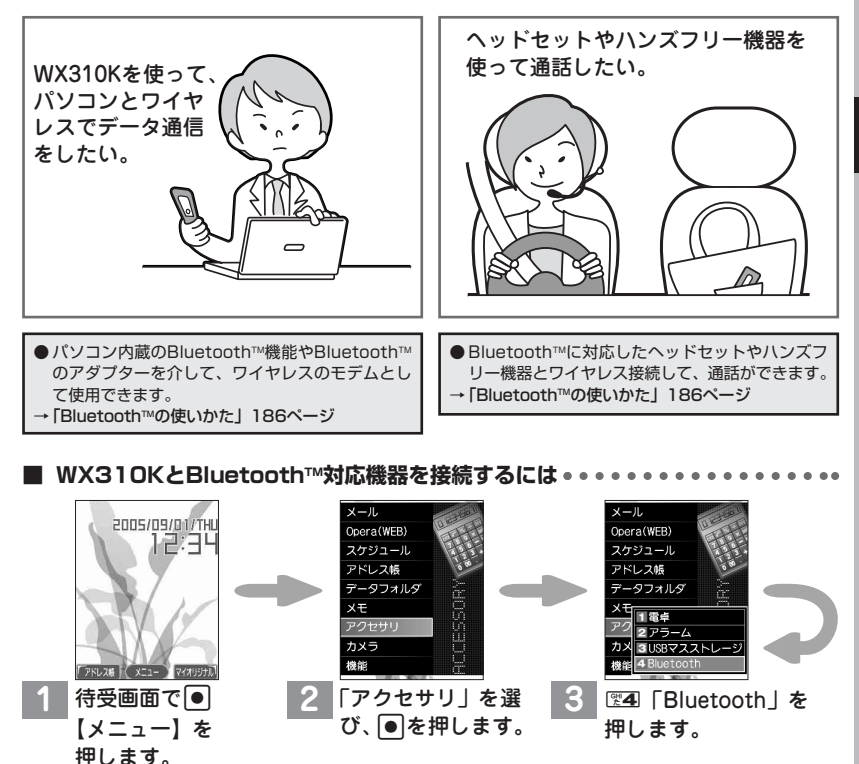

\*接続機器探索

∦接続機器探索<br>|01 ○ HeadSet2<br>|○ HSP

02 DialUpNet  $\overline{M}$  DUN

2件

\* x = 1-1登録機器一覧 2接続機器登録 ドセット接続 5ハンズフリー接続 6ダイヤルアップ接続待 六 7設定 「尉【銀】

4. | 图 下接続機器探索 | を押します。

WX310Kの周辺にあるBluetooth™対応機器を探索 します。一覧が表示された後、接続したい機器を選 び、G【確定】を押します。

●WX310K

でできること

### 簡単操作ガイド

### **miniSDカードを使う**

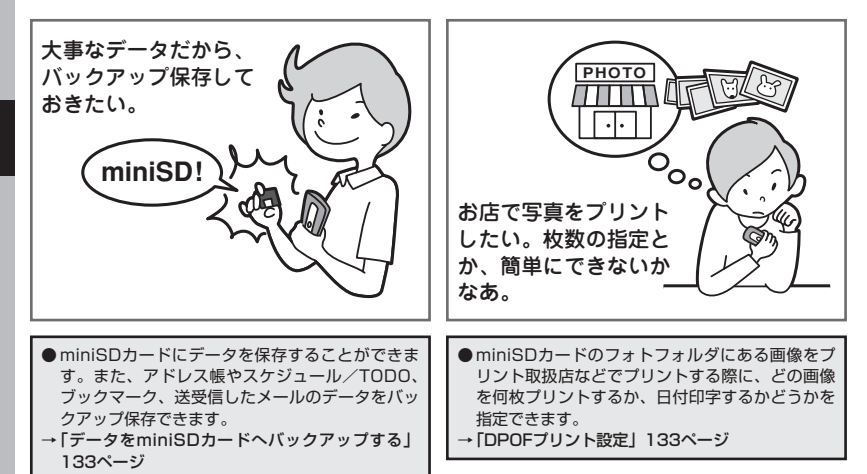

## **パソコンとデータのやり取りをする(マスストレージ)**

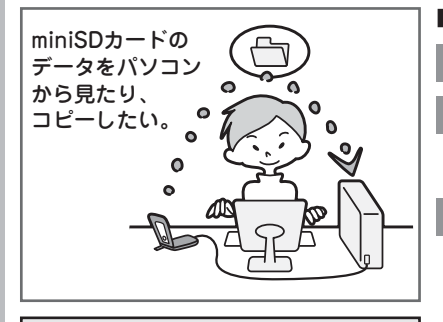

● WX310KにminiSDカードを挿入している場合、 WX310KとパソコンをUSBケーブルで接続する と、パソコンからminiSDカードにあるデータを 閲覧したり、コピーすることができます。 →「パソコンとデータのやり取りをする」178ペー ジ

- **■ マスストレージ機能を使うには**
	- **1** パソコンの電源を入れます。
	- **2** WX310Kを待受画面にして、 WX310KとパソコンをUSBケーブル で接続します。

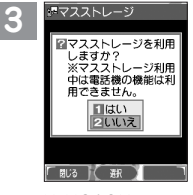

WX310KでETI「はい」を押します。

#### ●●●ご注意

● マスストレージ機能を利用する場合は、WX310Kに miniSDカードを挿入してください(「miniSDカード の取り付け/取りはずし」9ページ)。

#### **DE ASSER**

● マスストレージ機能を終了するには、パソコンから USB切断の操作をしてください。

## **WX310Kのソフトウェアを最新版にアップデートする**

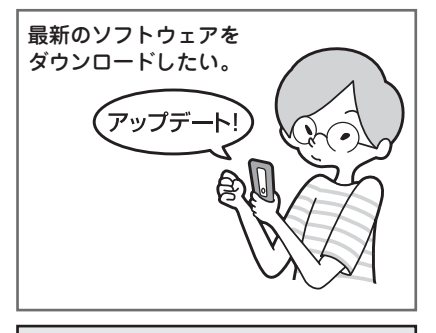

● WX310Kで使うソフトウェアを最新のバージョ ンにアップデートすることができます。 →「ソフトウェアの更新」202ページ

## **スケジュールを使う**

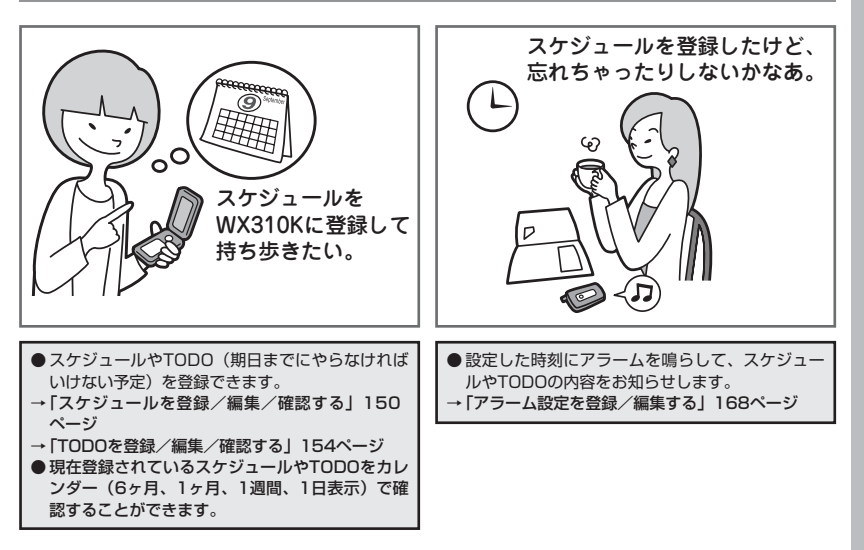

# **基本的な使いかた**

## ● 雷話をかける

### 電話番号を入力してかける

**【待受画面で】 電話番号を入力し、【2】または ● 【発信】 ▶ 通話が終わったら Cara** 

#### 多、ご注意

- 一般電話へかける場合には、必ず市外局番から入力してください。
- PHS/携帯電話へかける場合には、「0」から始まる11桁の電話番号を入力してください。
- 受話口から「ツーツー」と聞こえるときは以下のいずれかの状態です。
	- ・ 電波が非常に弱い地域 いったん電話を切り、電波状態のよいところへ移動してから再度かけ直してください。 ・ 回線が混んでいる/相手が通話中
	- いったん電話を切り、しばらくしてから再度かけ直してください。
- 通話時間の表示は目安です。

#### **AD BEFORE**

- 入力できる電話番号は32桁までです。
- 入力中は、以下の操作を行うことができます。
	- ・入力を間違えたときは『327を押します。『327を押すごとに下1桁を削除します。
	- ・途中の番号を間違えたときはいけでカーソルを移動させ、希望の位置に番号を追加したり、削除したりできま す。
- 電話番号入力後、 [त्रे 【メニュー】を押すと、以下の発信方法を選択して電話をかけることができます。

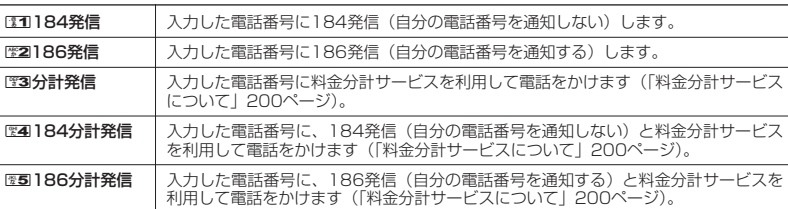

- ●相手がPHS/携帯電話の電源を切っているときや、電波の届かない地域にいるときは、接続できないことを音 声ガイダンスでお知らせします。
- 最初に■之を押してから電話番号を入力してかけることもできます。
- 特定のISDN端末へ電話をかけるには、以下の手順で行います。
- 電話番号を入力 ▶ D + B ▶ サブアドレス (ISDN独自の番号) ▶ こ

入力できるダイヤル桁数 (電話番号+D+サブアドレスの桁数の合計)は32桁までです。

● 待受中または通話中に「しっかリンク」を起動すると、その時点で最も強い電波を選択し、切り替えることが できます。ただし、場所によっては電波状況が変わらないこともあります。通話中は、1回の通話につき3回ま で起動できます。

「しっかリンク」を起動するには、以下の手順で行います。

待受画面または通話中に 図を長く (1秒以上)押す

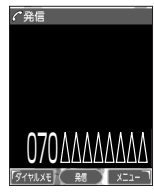

#### 発信履歴/着信履歴から電話をかける 以前にかけた相手の電話番号やかかってきた相手の電話番号は、それぞれ新しいものから30件 まで記録されます。30件を超えると、古い履歴から自動的に削除されます。発信履歴や着信履 歴から電話をかけることができます。 例:発信履歴概略 待受画面で J**(発信履歴)または**K**(着信履歴) 発信履歴/着信履歴を選択し、**b 表示画面 ●●ご注意 印発信履歴 ◎ 01 09/01 12:34<br>メ京セラ次郎 ● シークレットモードを解除しているときは、シークレット登録されているアドレス帳の情 報(名前/種別/画像)は表示されません(「シークレットモードを設定する」162ペー ジ)。 **Daxward** ● 発信履歴/着信履歴を選択するときは、以下の手順で行います。 0702222 I :新しい履歴順に表示します。 **F** R3 **K** & R XII-■■ :古い履歴順に表示します。 発信履歴詳細 ● 発信履歴/着信履歴/不在着信履歴を表示するには、以下の手順でも行えます。 表示画面 待受画面で ● ▷ 图11 ▷ 图3 ▷ 图1 「発信履歴」、図2 「着信履歴」、または图3 「不在 日発信履歴 16件 着信履歴」 Nº 01 1 2 ● 発信履歴/着信履歴の詳細(発信履歴/着信履歴詳細表示画面)を表示するには、 以下の手順で行います。 -0702222AAAA<br>-0702222AAAA  $3$ ā – 発信履歴/着信履歴概略表示画面で履歴を選択し、G【表示】 50秒  $5 -$ ・ 発信履歴/着信履歴の詳細表示画面 6 1:履歴番号、未応答アイコン(着信履歴の場合) 2:名前 (アドレス帳に登録されているとき) 3:電話番号または非通知理由(着信履歴の場合)  $\sqrt{30}$ 4:発信/着信日時 5:通話時間 着信履歴詳細 6:画像(アドレス帳に登録されているとき) 表示画面 ● 発信履歴画面に表示されるアイコンは、以下のとおりです。 宿羞信履歴 :分計発信(分計発信(200ページ)した場合) 1 <del>=</del>廻01<br>=星京セラ花子  $\mathcal{P}$ ● 分計発信した発信履歴から電話をかけるときは、分計発信を使用します。 = 0703333AAAA<br>= 0703333AAAA 3 ●着信履歴画面に表示されるアイコンは、以下のとおりです。  $4 -212$  $5 -$ |□■ :不在着信(電話に出られなかった場合) 6:ワン切り(着信時間が3秒未満の不在着信があった場合) :着信拒否(着信拒否機能により着信を拒否した場合「着信拒否する電話番号  $\left| \left( \begin{array}{c} 20 \\ 20 \\ 20 \end{array} \right) \right|$  x:1-民る を設定する」158ページ)

- :伝言メモあり(伝言メモ(47ページ)/安全運転モード(52ページ)で相手 のメッセージを録音している場合)
- 通話できなかった場合も記録されます。

| 発信履歴画面/着信履歴画面のメニューを使う

**( 待受画面で ) | | ( 発信履歴) または | | (着信履歴) ⇒ 発信履歴/着信履歴を選択 ⇒ [ 了] [メニュー]** 

以下の項目から選択します。表示される項目は、選択した履歴画面により異なります。

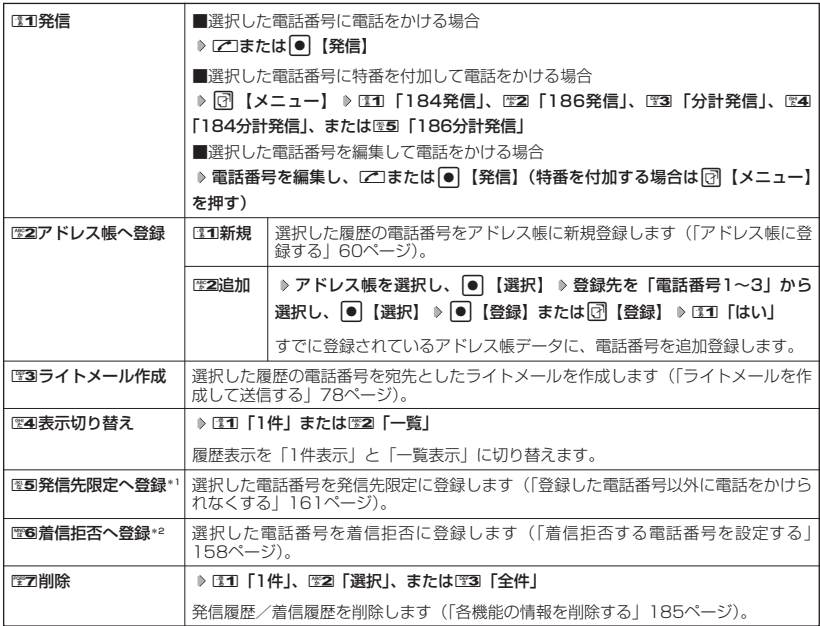

\*1:発信履歴画面のメニューを表示しているときに表示されます。

\*2:着信履歴画面のメニューを表示しているときに表示されます。

#### スピードダイヤルを使う

スピードダイヤルを使って素早く電話をかけたり、Webページにアクセスすることができます。

■ スピードダイヤルで電話をかける

アドレス帳のアドレス帳No.000~099に登録している電話番号へかける場合は、アドレス帳 No.の下1桁または下2桁を入力し、ロンを押すだけで電話をかけることができます。

■アドレス帳No.000~009の場合

#### **アドレス帳No.の下1桁**0**~**9**を入力し、**b 待受画面で

■アドレス帳No.010~099の場合

**アドレス帳No.の下2桁**1**~**9**(十の位)** 0**~**9**(一の位)を入力し、**b 待受画面で

●5●ご注意

- ●「スピードダイヤル」または「アドレス帳閲覧」に操作ロックを設定していると、スピードダイヤルは使用で きません(「各種機能の操作にロックをかける」160ページ)。
- シークレット登録したアドレス帳No.へは、シークレットモード設定中のみスピードダイヤルで電話をかけるこ とができます(「シークレットモードを設定する」162ページ)。

### **AD ASSIGNED**

- アドレス帳に登録されていないアドレス帳No.を入力し【】を押すと、「該当するデータがありません」と表示 されます。
- ●電話番号が複数登録されているときは、通常使用電話番号に電話をかけます。
- スピードダイヤルを使って、以下の操作を行うこともできます。 ・登録されているEメールアドレス宛のEメール作成画面を表示する 待受画面でアドレス帳No.を入力し、回を押す
	- ・登録されているライトメールアドレス宛のライトメール作成画面を表示する 待受画面でアドレス帳No.を入力し、回を長く(1秒以上)押す
- スピードダイヤルを使用したくない場合は、操作ロックで設定できます (「使用制限を設定/解除する」160 ページ)。

■ スピードダイヤルでWebページにアクセスする

ブックマークのブックマークNo.やCCコードを入力し、Bを押すだけで、Webページにアクセ スすることができます。

■スピードダイヤルを「ブックマーク」に設定\*している場合

### 待受画面で ブックマークNo.を<u>b.の|a.の</u>~|| ※9|| ※9| から入力し、 ④|

■スピードダイヤルを「CCコード」に設定\*している場合

### 待受画面で CCコードの番号をダイヤルキーから入力し、 **3**9

\*:「スピードダイヤル」の設定方法については、「Operaブラウザの環境設定」(110ページ)をご参照くださ い。

#### ●●●ご注意

●「スピードダイヤル」または「Opera」に操作ロックを設定していると、スピードダイヤルは使用できません (「各種機能の操作にロックをかける」160ページ)。

#### **AD お知らせ**

● スピードダイヤルを使用したくない場合は、操作ロックで設定できます(「使用制限を設定/解除する」160 ページ)。

自分の電話番号を相手に通知する(発信者番号通知) 機能番号15

「発信者番号通知」を「ON」に設定すると、電話をかけるとき、自分の電話番 号を相手に通知します。パケット通信を行う場合は、「発信者番号通知」を 「ON」に設定してください。 お買い上げ時: **TON** 

**(待受画面で ) ● ● ♪ ほ1 ♪ | ※5 | ♪ ほ1 「ON」または| ※2 「OFF」** 

#### ●5●ご注意

● PIAFS通信をする場合は、プロバイダーによっては「発信者番号通知」をロコ「ON」に設定する必要がありま す。

### 国際電話をかける

KDDIの国際電話サービスを利用して、国際電話をかけることができます。KDDI国際電話サービ スのご利用には、別途下記のKDDIへのお申し込み(無料)が必要です。

■例:アメリカの「212-123-△△△△」へかける場合

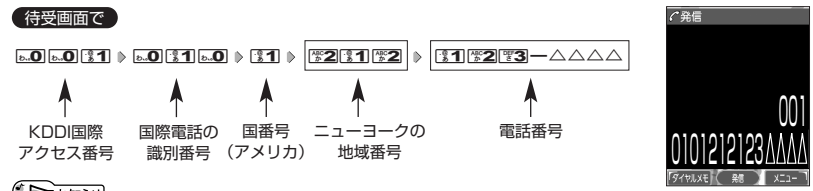

#### **/ Danmot**

● KDDI国際電話サービスについてのお申し込み/お問い合わせ先は以下のとおりです。

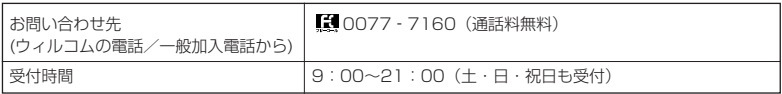

● 日本テレコム/NTTコミュニケーションズもご利用いただけます。その際、それぞれの国際通信事業者との 契約が別途必要となります。

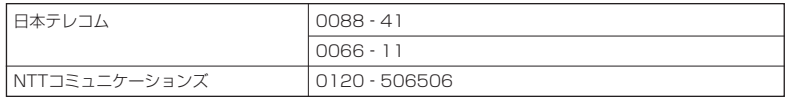

● 国際ダイヤル通話のご利用料金は、契約された国際通信事業者からのご請求になります。

■例:アメリカからウィルコムの電話「070-△△△△-△△△△」へかける場合

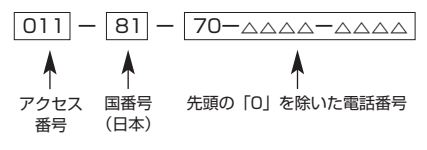

●■●ご注意

● アクセス番号は、国によって異なります。

## ● 電話を受ける

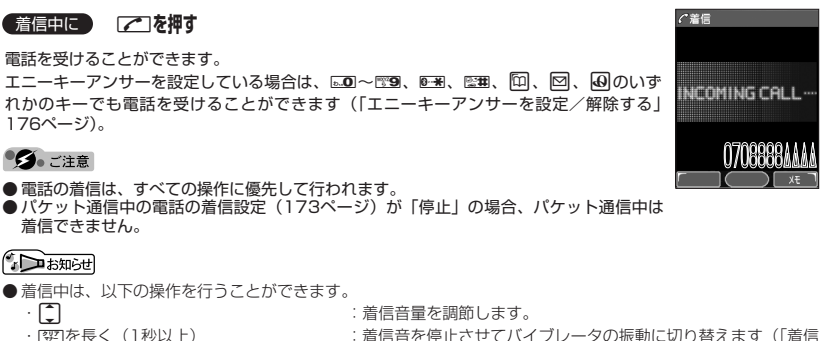

- ・[32]を長く(1秒以上) : 着信音を停止させてバイブレータの振動に切り替えます(「着信 中に着信音をバイブレータに切り替える」53ページ)。 ・ D(シャッター/メモ)またはEBA : - - :着信音量を「OFF」にします。 ・ D(シャッター/メモ)を長く(1秒以上):伝言メモで応答します(「電話に出られないときに応答して相手 の声を録音する」47ページ)。 または [7] 【メモ】
- 電源をOFFにしているときや、サービスエリア外にいるときにかかってきた電話を、他の電話に転送すること<br>- ができます(「着信転送サービスについて」199ページ)。
- 電話をかけてきた相手が発信者番号を非通知にしている場合や、公衆電話からかけてきた場合などは、以下の ように表示されます。

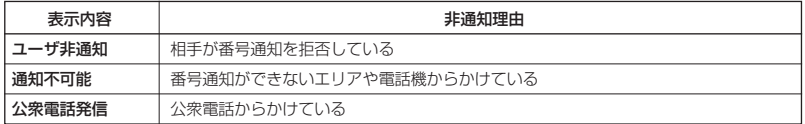

● 発信者番号にサブアドレスが含まれている場合は、電話番号の上の行にサブアドレスが表示されます。

### 通話中に保留する(ミュート)

通話中に相手に待っていただきます。保留中はお互いに相手の声が聞こえません。

#### 通話中に

**<sup>1</sup>** f**【ミュート】を押す**

#### **2 通話できる状態になったら ▷ [♂ [ミュート解除]**

相手と通話ができます。

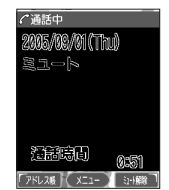

## □ 通話中にプッシュ信号を送る

"ピッポッパッ"というプッシュ信号を送ることにより、留守番電話のリモート操作、チケット 予約や銀行の残高照会などのプッシュホンサービスを利用することができます。アドレス帳や発 信履歴に登録したダイヤルをプッシュ信号で送出する際に、番号と番号の間に「P(ポーズ)」を 入れることにより、「P」の後の番号を一時停止させることができます。

例:△△銀行のID番号「6666」、口座番号「9999」を送信する場合(この場合、アドレス帳 に『6666P9999』と登録しておきます)

△△銀行通話中に

A**【アドレス帳】 アドレス帳を選択し、**G**【詳細表示】 プッシュ番号を登録した項目を選択 1**

f**【メニュー】**

#### **2 乙 「一括送出」を押す**

ID番号「6666」までを送信します。

### **<sup>3</sup>** b**を押す**

口座番号「9999」を送信します。

#### ●5●ご注意

- 電波状態が悪いと送れないことがあります。
- 通話中に「P」を入力することはできません。「P」は電話をかける前に入力しておくか、アドレス帳に登録し ておく必要があります。
- 通話中にダイヤルメモを登録した場合、登録したダイヤルを画面に表示している間は、アドレス帳画面を表示 させることができません。

#### **Damot**

● P(ポーズ)を入力するには、以下の手順で行います。

番号入力画面でP(ポーズ)を入力する前までの番号を入力 ▷ □ 【-/P】または () シャッター/メモ)を2 回押す

入力した番号の後にP(ポーズ)が表示されます。

## マイオリジナルを使う

よく使うメニューやデータなどをマイオリジナルに登録しておくと、すばやく 呼び出すことができます。マイオリジナルには以下の項目を20件まで登録で きます。

- ・機能設定の設定項目(プロフィールを除く)
- ・Operaメニューと「設定」の各項目(102、110ページ)
- ・メールメニューと「設定」の各項目(73、89ページ)
- ・アドレス帳データ(65ページ)
- ・スケジュールデータと一覧(149、153ページ)
- · TODOデータと一覧 (149、155ページ)
- ・ブックマークのURL(108ページ) ・メモ帳の起動とデータ(171ページ)
- ・電卓の起動(178ページ)
- · Mvボイスメモー覧 (172ページ)

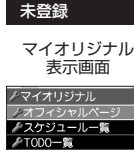

●京セラオリジナルサイ ■メモ帳 冒落点

影 ( 新 ) XII-

お買い上げ時:

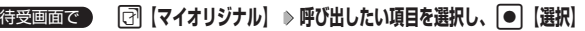

### **AD ASSIGNED**

- マイオリジナルに機能を登録するには、以下の操作を行います。
- メニューから登録する場合 マイオリジナルに登録したい機能の画面を表示、または項目を選択 ▷ [マ】【メニュー】 ▷ 「マイオリジナル
- へ登録」を選択し、G【選択】 登録したい行を選択し、G【選択】 ■操作ガイド表示エリアに【マイオリジナル】と表示されている場合 マイオリジナルに登録したい機能の画面を表示、または項目を選択 ▷ ति 【マイオリジナル】 ▷ 登録したい 行を選択し、● 【選択】
- ●マイオリジナル表示画面で<■【メニュー】を押すと、以下の操作を行えます。

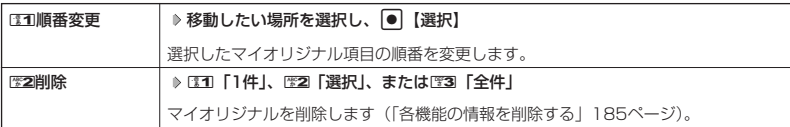

## ● 音声メモ/伝言メモを使う

音声メモを使って通話中に相手の声を録音したり、伝言メモで電話に出られないときに応答メッ セージを流して相手の伝言を録音することができます。 録音件数は、音声メモ・伝言メモ・安全運転モード時に録音した相手のメッセージ(52ページ) と合わせて、3件まで録音できます。1件の録音時間は約15秒までです。

通話中に相手の声を録音する(音声メモ)

通話中に相手の声を録音します。

**● 通話中に ● FD (シャッター/メモ) ⇒約15秒経過または ● 【停止】で録音終了** 

#### ●●こ注意

● 録音件数がすでに3件登録されている場合は、「録音件数に空きがありません」と表示さ れ、録音はできません。

#### **AD EXIGER**

- ●音声メモが録音されているときは、待受画面に「■! が表示されます。
- ●音声メモの録音は、以下の手順でも行えます。 通話中に● ▶ 「メモ」を選択し、● ▶ 歴2 「音声/伝言メモ」 ▶ EEI「音声メモ録音」
- 録音できるのは相手の声だけです。自分の声は録音されません。

### 電話に出られないときに応答して相手の声を録音する(伝言メモ)

#### 電話に出られないとき、自動的に応答メッセージを流して相手の伝言を録音します。

#### **AD BEER**

- ウィルコムで提供している留守番電話サービス(I留守番電話サービスについて」198ページ)とは異なります。<br>● WX310Kの伝言メモと、留守番電話サービスの両方を利用されているときは、WX310Kの伝言メモ応答時間
- と留守番電話センター呼び出し時間で短く設定されている方が優先されます。伝言メモ応答時間を変更するに は「応答時間を設定する」(49ページ)、留守番電話センターの呼び出し回数を変更するには「留守番電話 サービスの設定を変更する」(199ページ)をご参照ください。
- 伝言メモの設定にかかわらず、着信中に以下の操作で応答メッセージが流れ、相手の伝言を録音できます。 着信中に) (シャッター/メモ)を長く(1秒以上)押す

着信中には『メモ】を押しても相手の伝言を録音できます。なお、録音ができない場合は、「ただいま電話に 出ることができません。後程おかけ直しください。」というメッセージを再生し、電話を切ります。

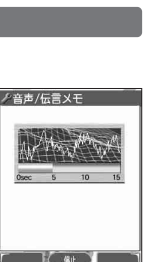

●マイオリジナルを使う/●音声メモ/伝言メモを使う

待受画面で F**(シャッター/メモ)を長く(1秒以上)押す**

WX310Kがオープン状態のときに操作を行ってください。

#### ●●■ご注意

- 録音中に録音時間がなくなったときは、録音を終了し、電話を切ります。
- 録音件数がすでに3件登録されている場合は、応答メッセージが自動的に「ただいま電話 に出ることができません。後程おかけ直しください。」に変わります。伝言メモ応答時に 応答メッセージを再生し、録音を行わずに電話を切ります。

#### **Damot**

●音声メモ/伝言メモを使う

● 伝言メモの設定/解除は、以下の手順でも行えます。

待受画面でG <sup>611</sup>「ON」または2「OFF」

- ●伝言メモを設定すると、待受画面に「《り」が表示されます。
- 伝言メモ録音動作中(応答メッセージ再生中や録音中)に、「乙」を押すと、伝言メモ録音動作を中断し、通話を することができます。中断までの内容は録音されています。
- ●応答メッセージは、固定メッセージとオリジナルメッセージから選択することができます(「応答メッセージを 設定する」同ページ参照)。

■ 伝言メモの応答メッセージを録音する(応答メッセージ録音) ──機能番号62 |

伝言メモの応答メッセージを録音します。応答メッセージは1件、約15秒まで録音できます。

#### 待受画面で G 6 2 **録音開始 約15秒経過または**G**【終了】で録音終了**

確認画面が表示されます。

確認画面では以下の操作を行うことができます。

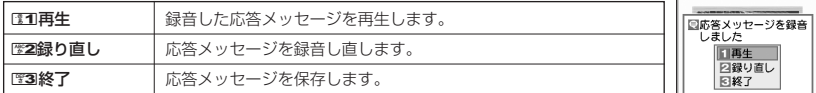

#### つうこ注意

● 一度録音された応答メッセージは消去できません。上書きされます。

応答メッセージを設定する(応答メッセージ選択) そのはのの 機能番号63

応答メッセージは、自分で録音するオリジナルメッセージと固定メッセージか ら選択できます。

#### (待受画面で G → 置6 → 置3

以下の項目から選択します。

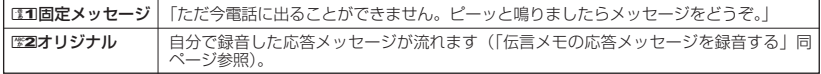

#### **AD お知らせ**

● 上記手順の图3 「応答メッセージ選択」を選択中には 【メニュー】を押すと、以下の操作を行えます。

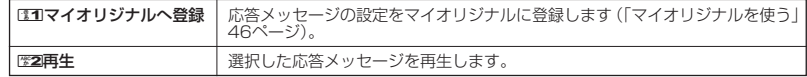

● 録音件数がすでに3件登録されている場合は、設定に関係なく「ただいま電話に出ることができません。後程お かけ直しください。」というメッセージを再生し、電話を切ります。

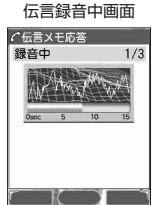

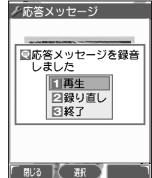

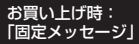

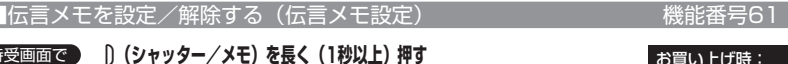

「OFF」

確認画面

| 応答時間を設定する(伝言メモ応答時間) | インスコンスコンス 機能番号64|

電話がかかってきてから伝言メモで応答を開始するまでの時間を設定します。 応答時間は、「00秒」~「30秒」(1秒単位)の範囲で設定できます。 お買い上げ時:

「9秒」

**(待受画面で) | ● | ♪ | 管6 | ♪ 【室4】 ♪ 伝言メモ応答時間(00秒~30秒)を入力し、| ● 【確定】** 

<u>声メモや</u>伝言メモを再生/削除する

音声メモと伝言メモに録音された内容や、安全運転モード時に録音された相手のメッセージの内 容を待受中や通話中に聞くことができます。

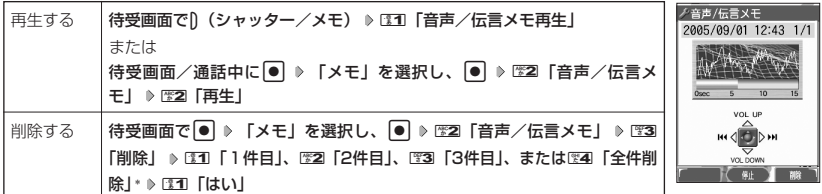

\*:音声メモや伝言メモの録音件数によって、表示される項目が異なります。また、「全件削除」を選択した場合、 暗証番号の入力が必要です。

#### **JAお知らせ**

● 通話中に音声メモを再生すると、音声メモの内容は相手と自分の両方に聞こえます。

- 再生中は、以下の操作を行うことができます。
	- ・L :音量を調節できます。
	- ・M :前または次の音声メモ/伝言メモを選択します。再生するにはG【開始】を押します。
	- ・G【停止】:再生が停止します。

## マナーモードを設定/解除する(マナーモード)

公共の場所で音を鳴らさないようにしたいときなどは、マナーモードにします。WX310Kには 4つのモードが用意されています。また、各マナーモード設定時に待受画面に表示されるアイコ ンは以下のとおりです。

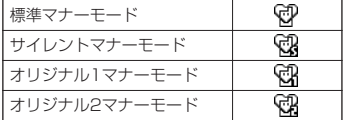

#### **【待受画面で】 【322]を長く (1秒以上)押す**

前回選択したモードでマナーモードが設定されます。お買い上げ時は「標準マナーモード」に設定されます。

#### **DE ASSIGNED**

- マナーモードを設定した場合、確認のバイブレータが約2秒間振動します。
- モードを選択して設定する場合は、「モードを選択して設定する」(50ページ)をご参照ください。 ● WX310Kをクローズしているときは、以下の手順で行います。
- 待受画面で)(シャッター/メモ)を長く(1秒以上)押す ● マナーモードの解除は、以下の手順でも行えます。
- 待受画面で[翌] ▶ 图5| 「マナーモード解除」

 $\check{\phantom{1}}$ 

### モードを選択して設定する

### **● 待受画面で ● 2321 ● 231 「標準マナー」、图22 「サイレントマナー」、または**

3**「オリジナル1マナー」、**4**「オリジナル2マナー」**

マナーモード設定中は以下の設定になります。

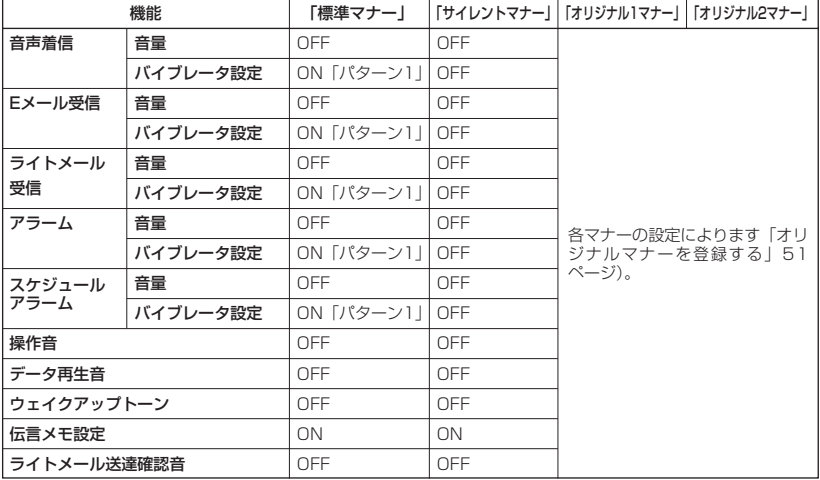

お買い上げ時: 「OFF」「標準マナー」

#### **S**. ご注意

● カメラ撮影時のシャッター音は、マナーモード設定中でも鳴ります。

### $\sum_{k\in\mathbb{Z}}$

● マナーモード設定中でもモードを切り替えることができます。

### オリジナルマナーを登録する(オリジナルマナー編集)

マナーモードの設定をお好みに合わせて変更し、オリジナルマナーとして2種類登録できます。

#### 待受画面で

### ■■ <3221 > 「オリジナル1マナー」または「オリジナル2マナー」を選択し、 <a>

以下の項目から選択します。

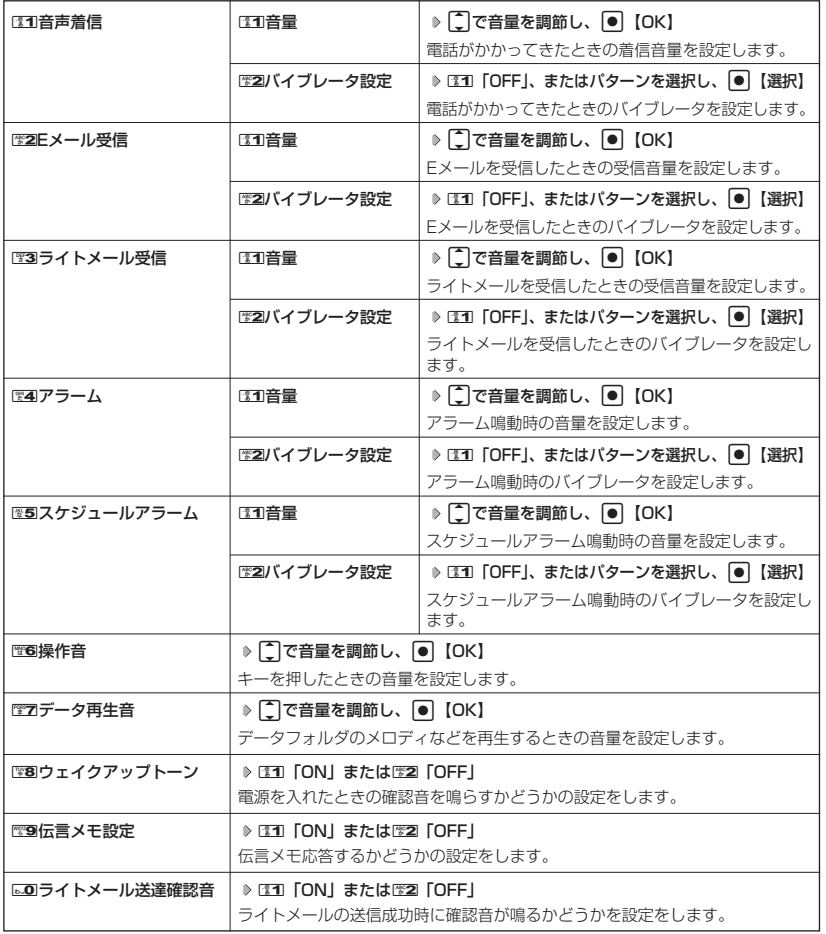

## **2 団 登録** を押す

多ご注意

● オリジナルマナー設定中は、選択されているマナーモードのみ各種設定を変更することができます。

## ● 安全運転モードを設定/解除する(安全運転モード)

運転中に電話がかかってきたとき、運転の妨げにならないように、着信音やバイブレータを 「OFF」に切り替えることができます。このとき相手には、運転中のため通話ができないことを お知らせし、メッセージを録音してもらうことができます。録音件数は、安全運転モード時の相 手のメッセージ・伝言メモ(47ページ)・音声メモ(47ページ)と合わせて3件まで録音でき ます。メッセージの再生/削除方法は「音声メモや伝言メモを再生/削除する」(49ページ)を ご参照ください。

#### 待受画面で e**を長く(1秒以上)押す**

#### ●5●ご注意

● 安全運転モードを設定すると、伝言メモ設定は解除されます。

●相手がメッセージを録音しているときは、[乙]を押しても通話できません。

#### **La お知らせ**

- 安全運転モードに設定すると、待受画面に「@】が表示されます。
- 安全運転モードに設定すると、伝言メモの応答メッセージの設定にかかわらず、相手には以下のようなメッ セージでお知らせします。

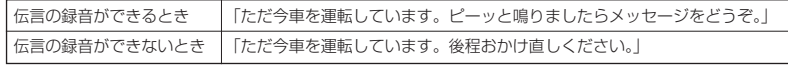

● 安全運転モード設定中でも、通常どおり電話をかけることができます。

- 安全運転モードを解除すると、着信音やバイブレータは安全運転モードを設定する前の設定に戻ります。
- お買い上げ時、安全運転モード設定中の応答先はWX310Kとなっていますが(電話機応答)、ウィルコムの留<br>- 守番電話サービスをご契約されている場合、応答先をウィルコムの留守番電話センター(「留守番電話サービス について」198ページ)に切り替えることができます(ネットワーク応答)。応答先を切り替えるには、以下の 操作を行います。サービスの詳細については、ウィルコムサービスセンターまでお問い合わせください。

待受画面で● ▶ 電图 ▶ 電詞 ▶ 電団 「電話機応答」または電図「ネットワーク応答」

「ネットワーク応答」に設定したときのメッセージの再生方法については、「メッセージを聞く」(198ページ) をご参照ください。

## ● 小さな声で話せるように設定/解除する(マナートーク)

公共の場所や静かな場所で、まわりの方に迷惑をかけないように小さな声で話 せるように設定します。マナートーク中は小さな声でお話しても、相手には通 常の声の大きさで伝わります。 お買い上げ時:

#### **● 通話中に ● 【332】を長く (1秒以上)押す**

#### **LD B知6世**

- マナートークは、通話を終了したり電話を切ると解除されます。
- マナートーク設定中は、相手の声も少し大きく聞こえます。ただし、受話音量を最大にし ているときは変わりません。

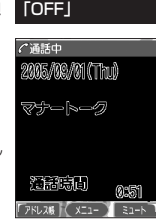

## ● 着信中に着信音をバイブレータに切り替える (マナー着信)

着信中、鳴っている着信音を停止させてバイブレータの振動に変えることができます。

#### **●着信中に ● ■ 图221を長く (1秒以上)押す**

通話中に L**で音量を調節する**

#### **Daxword**

● マナー着信に切り替えてから電話を受けるには、「乙」を押します。エニーキーアンサーを「ON」に設定してい る場合は、LIDI~LES, 0-3、LIB、Mix 回、回、40でも電話を受けることができます(「エニーキーアンサーを 設定/解除する」176ページ)。

## 通話中に受話音量を調節する

通話中に相手の声の大きさを「音量レベル1| (最小) ~「音量レベル5| (最 大)の5段階に調節します。

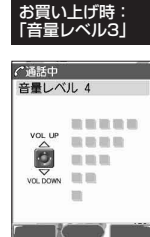

お買い上げ時:

## ● サイドキーの操作を無効にする(サイドキー操作無効)

WX310Kがクローズ状態のとき、サイドキーD (シャッター/メモ)、D (Lock)を操作無効にします。設定は、WX310Kの状態がオープン/クロー ズにかかわらず行えます。 「OFF」

待受画面またはWX310Kがクローズ状態のときに g**(Lock)を長く(1秒以上)押す**

#### 小口お知识

- サイドキー操作無効を設定すると、待受画面に「 編」が表示されます。
- サイドキー操作無効の設定は、WX310Kがクローズ状態でのみ有効です。WX310Kをオープン状態にすると、
- サイドキー操作が有効となります。
- サイドキー操作無効を解除するには、オープン時に再度、()(Lock)を長く( 1秒以上)押します。